# Éditeur de correction

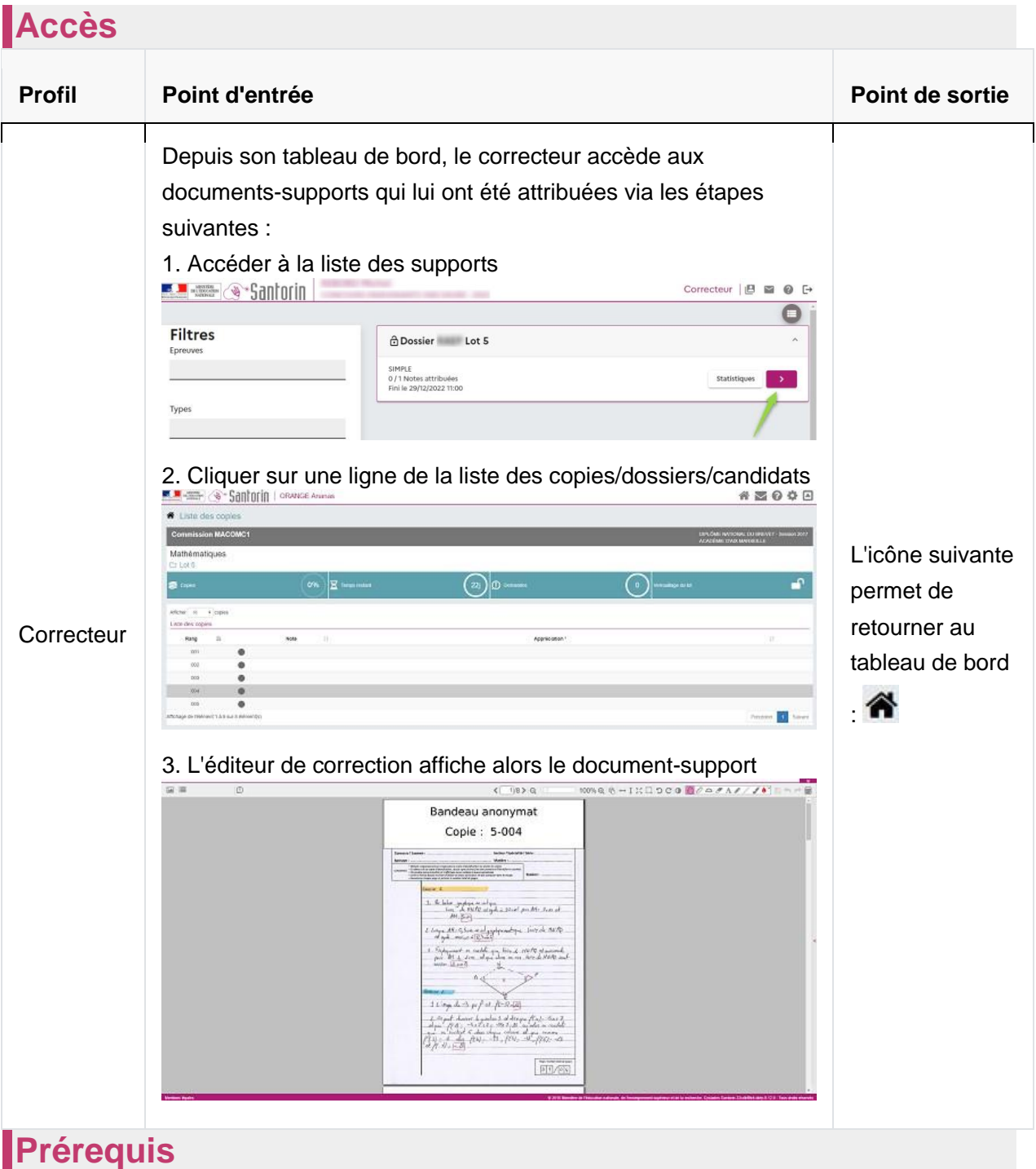

L'utilisateur doit avoir été affecté sur une mission de correction de l'épreuve dans Imag'in.

De plus, il doit utiliser le navigateur Chrome ou Firefox à jour afin de bénéficier de toutes les fonctionnalités.

Le terme "document-support" désigne tous les documents sur lesquels compose le candidat (Cela peut être une copie, un dossier, une fiche d'évaluation...)

# **Afficher un document-support**

Depuis l'éditeur de correction, il est possible de :

# Changer de document-support

Pour changer de document-support :

- 1. Affichez le volet de navigation
- 2. Cliquez sur l'icône suivante :

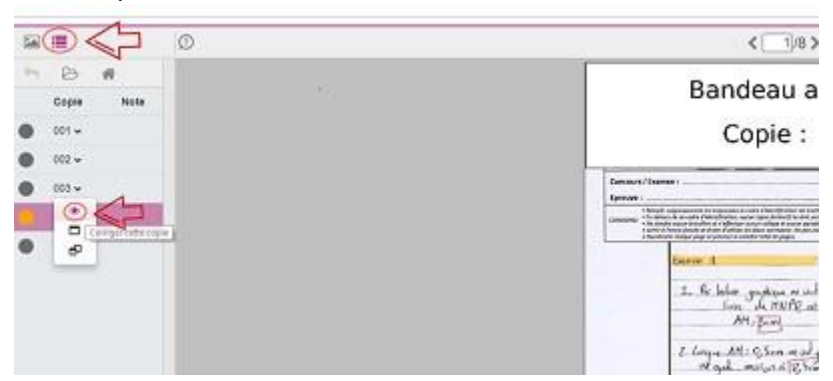

### **Mode lecture**

Dans certains cas, le document-support peut s'afficher en lecture seule empêchant ainsi le correcteur de mettre des notes et des annotations.

Les causes sont variables et peuvent être les suivantes :

- Le document-support déjà affiché dans un autre onglet/fenêtre du navigateur du correcteur
- Le document-support est en correction partagée et il est en cours de correction par un autre correcteur
- Une demande de retraitement est en cours sur ce document-support
- Le document-support est dans le lot verrouillé d'une épreuve ponctuelle
- Le barème de l'épreuve n'a pas été validé
- L'épreuve est orale et la date de celle-ci n'a pas atteinte (Dans ce cas, seule la notation est bloquée - et non les annotations)
- L'épreuve comporte des sous épreuves et le barème de l'épreuve n'est pas conforme
	- (Exemple : Deux sous épreuves identiques)
- ...

### **Anonymat**

Pour les épreuves écrites, les informations d'identification du candidat sont masquées.

Pour les épreuves orales, elles restent visibles et le nom prénom du candidat apparaissent dans le titre du document.

## Passer au document-support suivant/précédent

Depuis l'éditeur de correction, il est possible de passer directement au document-support suivant/précédent du lot.

Pour cela, cliquez sur les flèches à côté du titre du document-support, tel que montré ci-dessous :

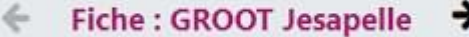

### Afficher un 2ème document-support

Il est possible d'afficher un 2ème document-support (Avec sa correction) en même temps qu'un autre est affiché dans l'éditeur de correction.

Pour cela :

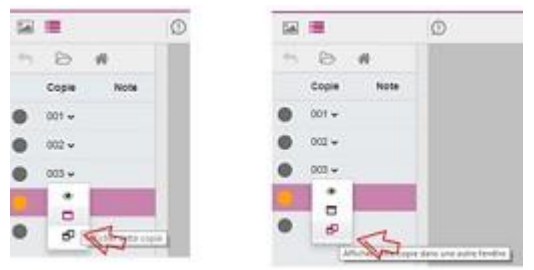

## Déplacer les pages d'un document-support

Il est possible de déplacer les pages d'un document-support (pour en changer l'ordre par exemple).

Pour cela, cliquez sur l'icône «  $\Box$  » pour afficher les différentes pages qui le composent.

Pour déplacer les pages :

- Cliquez sur la flèche située à gauche du document-support
- Faire un glisser-déposer avec la souris de la page jusqu'à l'endroit où elle doit être déplacée

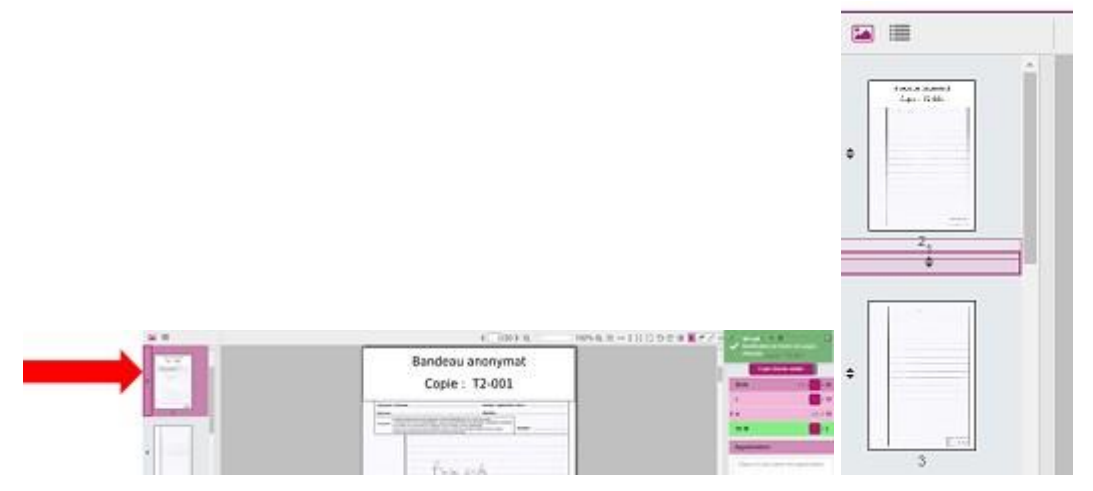

Un document témoin est un document-support dont la correction aura été faite (Pour exemple) et sur laquelle le correcteur peut prendre exemple afin de corriger ses propres documents-supports. Pour cela afficher le volet de navigation en vue lot témoin.

En correction multiple les différentes versions des correcteurs sont disponibles.

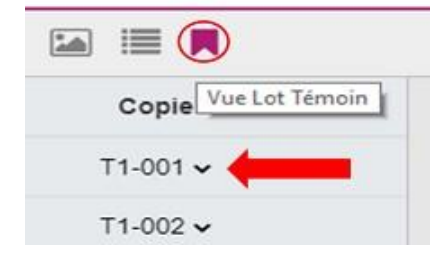

# **Corriger**

# Annoter (renseigner des commentaires sur le support)

L'éditeur contient une boite à outils, tel que présentée ci-dessous :

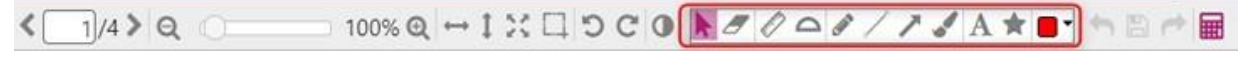

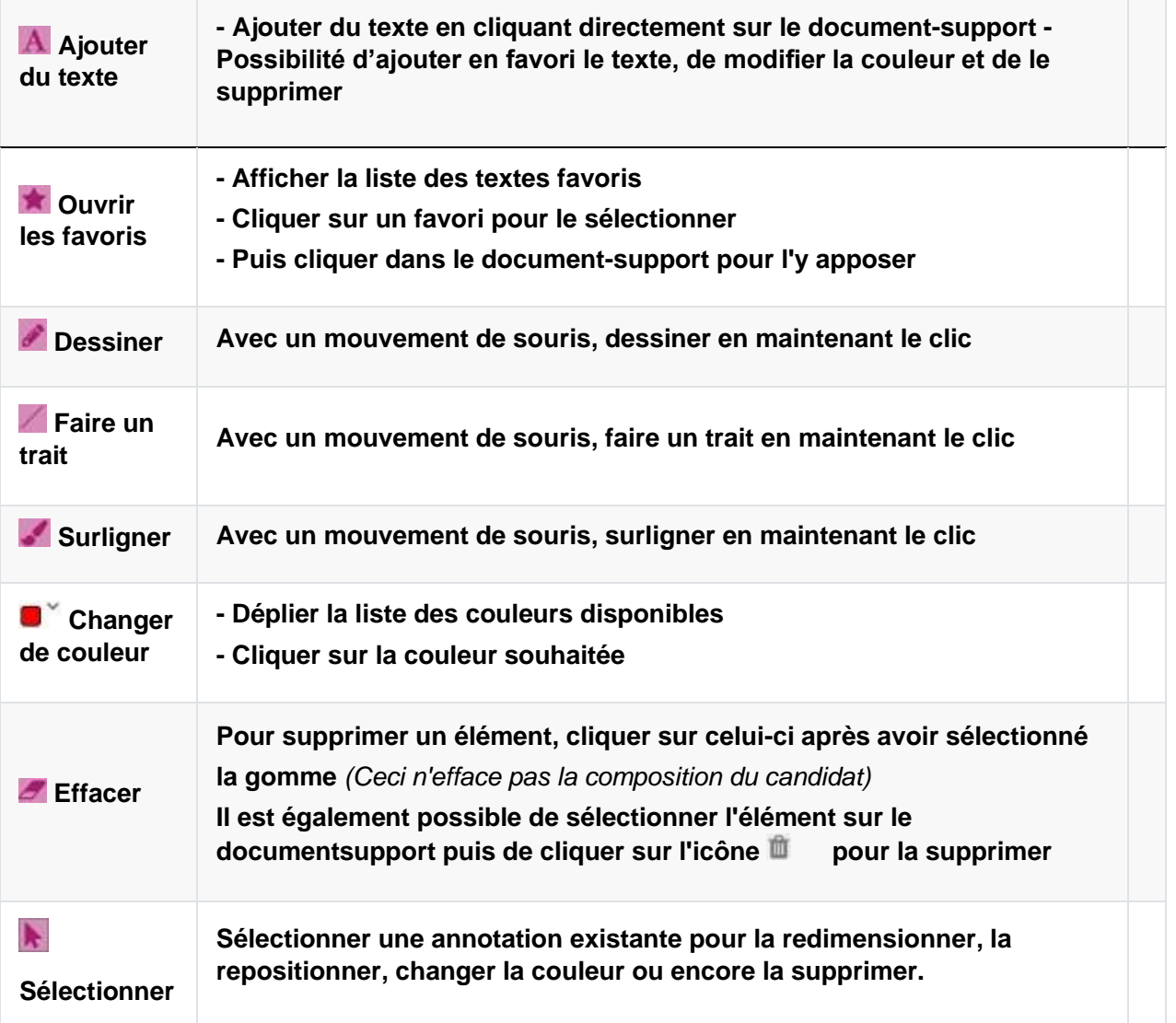

### **Choix du sujet**

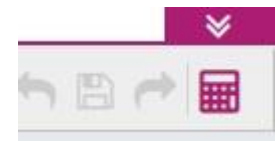

Le volet de notation est affiché à droite de l'écran via le bouton calculatrice.

Le choix du sujet pour les épreuves écrites se fait en amont de correction. Le correcteur accède normalement au document avec le bon barème. Si ce n'est pas le cas il devra réaliser une demande auprès de la personne en charge de la gestion de l'épreuve.

Pour les épreuves orales, s'il existe plusieurs sujets possibles, le correcteur doit sélectionner le sujet avant de corriger. Il pourra remodifier le sujet actif en cliquant sur l'icône "crayon" dans l'entête du volet de notation.

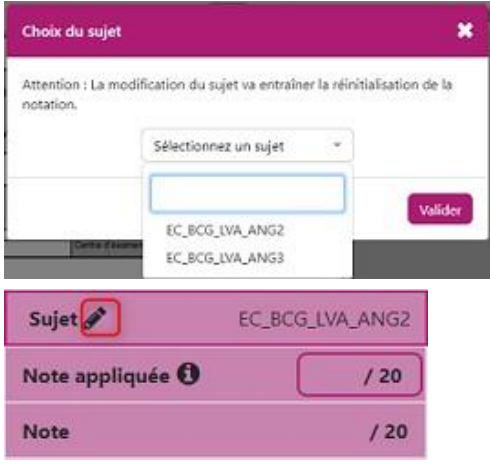

### **Les différents types de partie / sous-partie**

### **Partie notée**

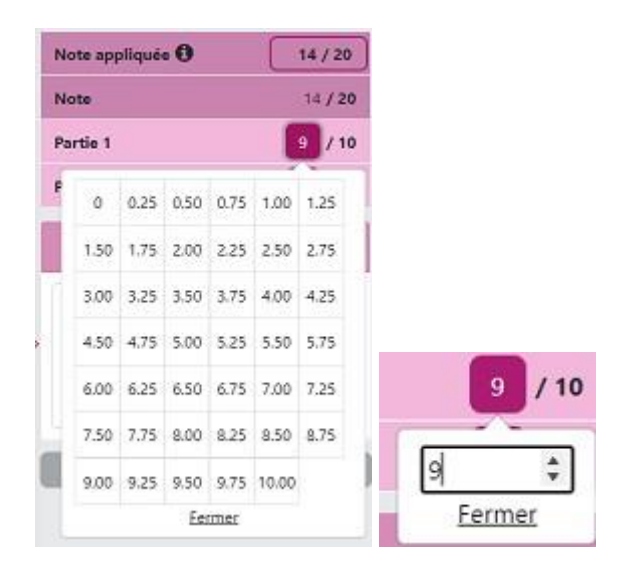

Pour renseigner la note d'une partie, cliquer sur l'encadré de la partie à noter et renseigner le point à attribuer (En le sélectionnant ou en le saisissant)

#### **Cas particuliers :**

#### **Partie avec note DI (MHA)**

Si le candidat à un aménagement d'une partie de l'épreuve, le correcteur peut sélectionner la note "DI" à la place d'une note numérique.

La notation de cette partie est ainsi ignorée dans le calcul de la notation finale du candidat.

Aménagement d'épreuve

Le bouton "Aménagement d'épreuve" ouvre une modale et affiche la liste des libellés MHA du barème, qui correspondent à celles du candidat. Il est affiché seulement quand au moins une MHA candidat corresponds à une MHA du barème.

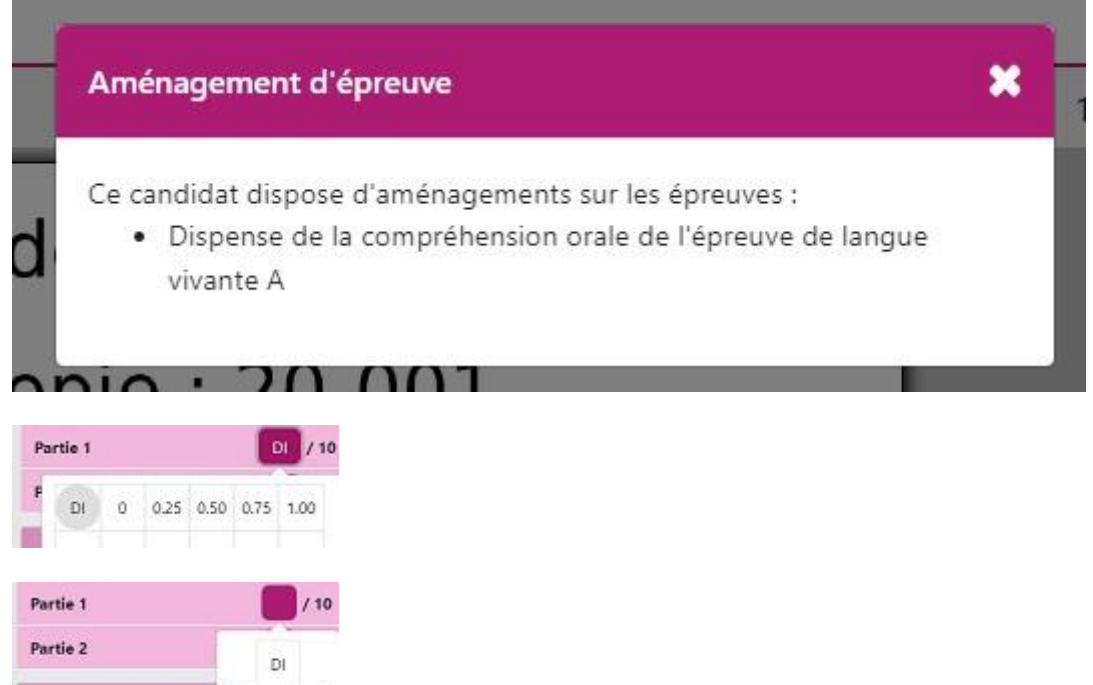

Nb : Lorsqu'on a des sous parties, on voit que le bouton "DI" est grisé, il faut cliquer dessus pour que la note DI devienne active sur l'ensemble de la partie et de ses sous-parties (Le bouton devient alors rose).

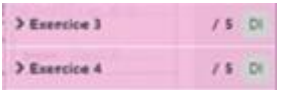

Appréciation

 $\hat{\mathbf{v}}$ 

Fermer

A l'affichage du document-support candidat, une fenêtre listant ses MHA (Mesures pour Handicap) apparaît. Pour la réafficher, cliquer sur le bouton "Aménagement d'épreuve". La liste concerne toutes les épreuves du candidat mais le correcteur ne devra prendre en compte que celle(s) en rapport avec la matière de son épreuve.

Afin que la note "DI" soit sélectionnable par le correcteur, celle-ci doit préalablement avoir été renseignée dans Cyclades par la personne en charge de la gestion de l'épreuve.

#### **Partie à curseur**

Seules certaines notes sont paramétrées pour être disponibles à la correction.

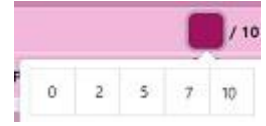

#### **Partie à compétence**

Le correcteur sélectionne une compétence et cette dernière correspond à une note numérique qui sera ensuite utilisée dans le calcul de la note finale du candidat.

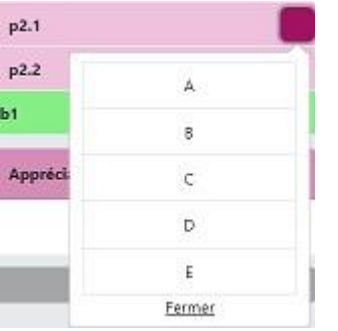

 *Ex : A correspond à 1 point, B à 2 points ...*

#### **Partie parente à score (Niveau d'équivalence)**

Il s'agit d'une partie composée de plusieurs sous-parties de type notée ou/et à compétences.

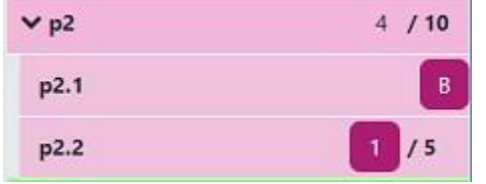

Le résultat de cette partie est une note et un niveau obtenus à partir d'une gamme (Grille de notation).

*Ex : Une partie est composée d'une sous-partie à compétences sur 5 ( A-> 1 points, B-> 2 points, C-> 3 points, D-> 4 points, E-> 5 point) et d'une autre sous-partie notée sur 5.*

*La gamme de cette partie comprend 3 niveaux :*

- *Débutant : entre [0,2] = 1 point*
- *Intermédiaire : entre [3,5] = 4 points*
- *Professionnel : entre [6,10]= 10 points*

*Le correcteur renseigne "B" à la première sous-partie et "1" à la seconde sous-partie. On obtient 3 points (1+2). Ainsi, d'après la grille de notation, la partie compte pour 4/10 points dans la notation finale et correspond à un niveau intermédiaire.*

#### **Partie à choix**

Il s'agit d'une partie contenant plusieurs sous-parties notées et/ou à compétences à sélectionner au préalable. Ces choix doivent se faire en adéquation avec de la composition du candidat. Suivant les sujets, un ou plusieurs choix de sous-parties sont à sélectionner.

Par ailleurs, un sujet peut contenir plusieurs parties avec des sous-parties à choix.

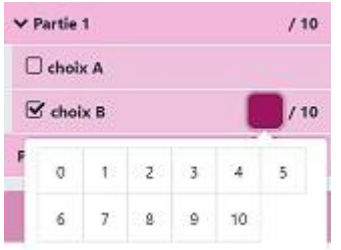

Pour changer de choix : Désélectionner le choix en cours puis sélectionner le bon choix (Dans ce cas la notation sera réinitialisée)

La note appliquée est calculée automatiquement.

Elle correspond à la somme des parties actives et prend en compte :

- Le mode d'arrondi (Au supérieur, à l'inférieur ou au plus proche)
- Le format de saisie (Point, demi-point, quart de point, centième)
- Les coefficients des parties (S'il en existe) visibles sous la forme "x?" dans la partie notation
- Les parties choisies (S'il y a des choix)
- Les gammes (Grille d'évaluation) des parties à score ou équivalence
- Les notes numériques des parties à compétences
- Les dispenses (Note DI) : ignorées dans le calcul

Il est recommandé de corriger avec le sujet et le barème pour avoir connaissance des coefficients, des grilles d'évaluation, des parties à score et des parties à compétences...

# Ajouter une appréciation

Afin d'ajouter une appréciation à un document-support, il faut afficher le volet de notation. Appréciation

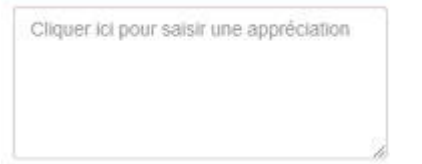

Si l'appréciation est obligatoire, un « \* » apparaît.

## Télécharger les pièces jointes du barème

Il est possible de visualiser et télécharger les pièces jointes du barème via le bouton "Pièces jointes", comme indiqué sur les images ci-dessous.

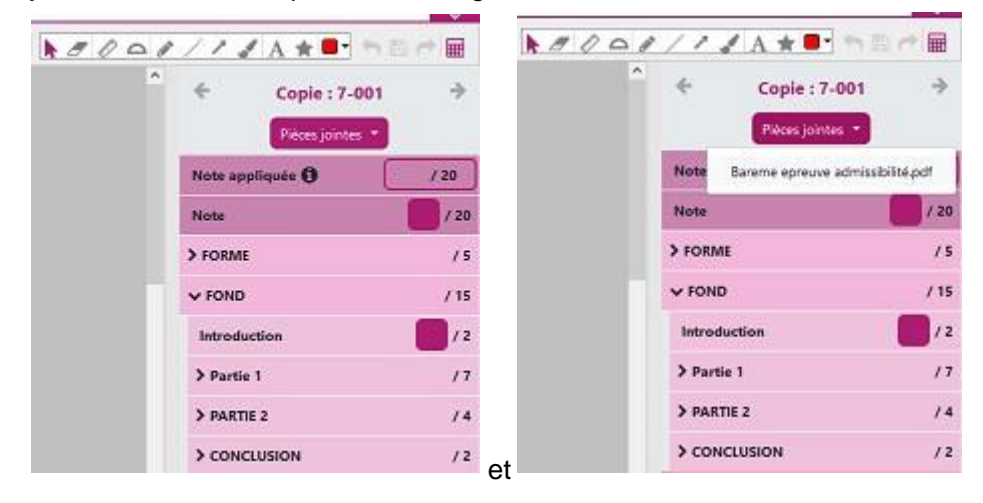

# **Actions transverses**

# Faire une demande

Pour contacter l'équipe en charge de la numérisation ou échanger sur les modalités de la correction avec mon coordinateur, cliquer sur l'icône en forme d'enveloppe en haut à gauche de l'écran. r<br>Faire une demande  $\mathbf{x}$ 

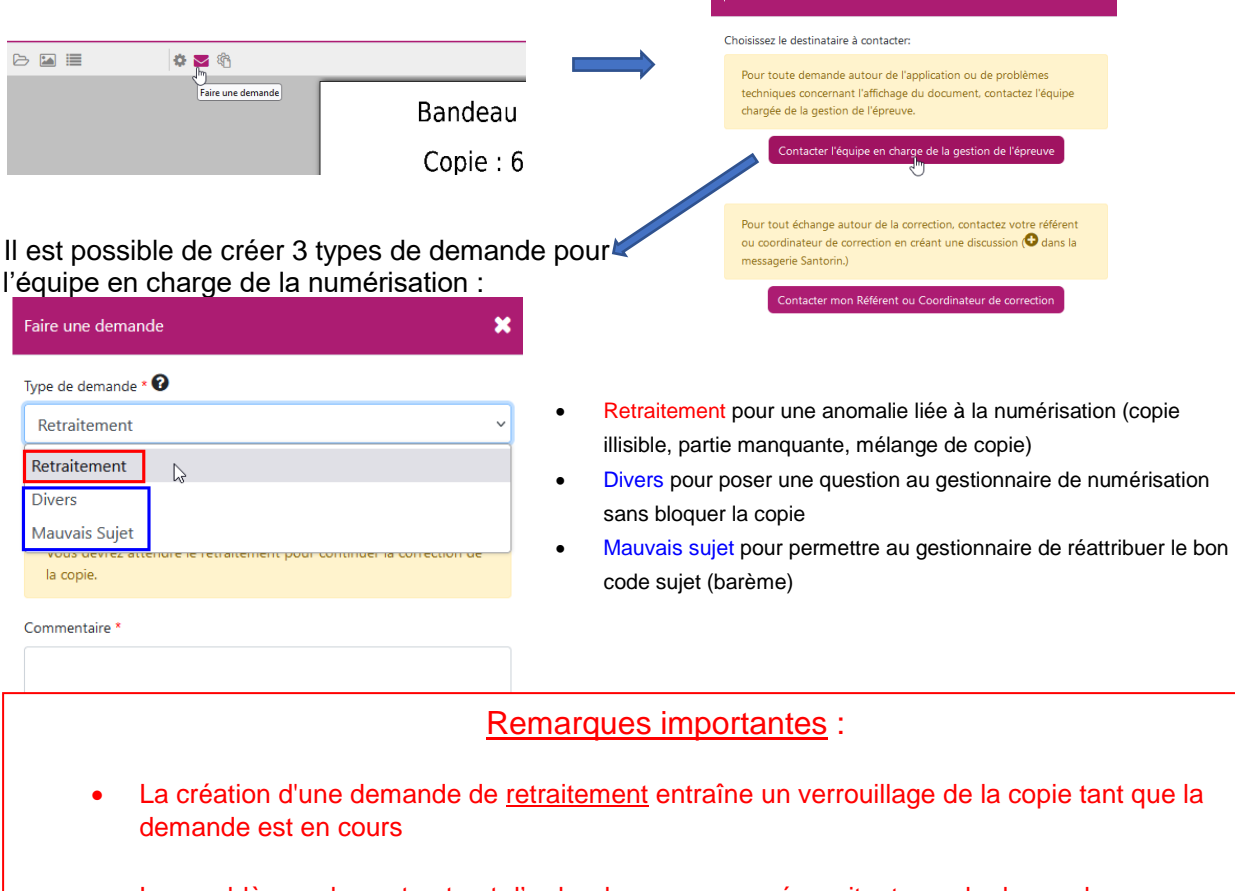

• Les problèmes de contraste et d'ordre des pages ne nécessitent pas de demande, vous avez des outils à votre disposition pour régler le problème en un clic (voir détails page suivante)

Utiliser "  $\Box$  pour réaliser des captures d'écran et ensuite garder à l'affichage une zone du support.

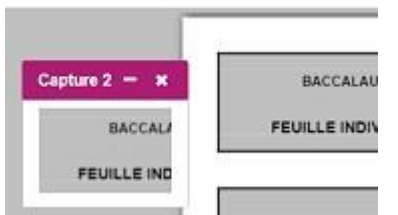

# Définir ses préférences d'affichage

### **Paramétrage général**

Pour accéder aux paramétrages généraux (zoom, luminosité, contraste, mode d'affichage, couleur

des annotations) de l'éditeur, cliquer sur l'icône en forme d'engrenage

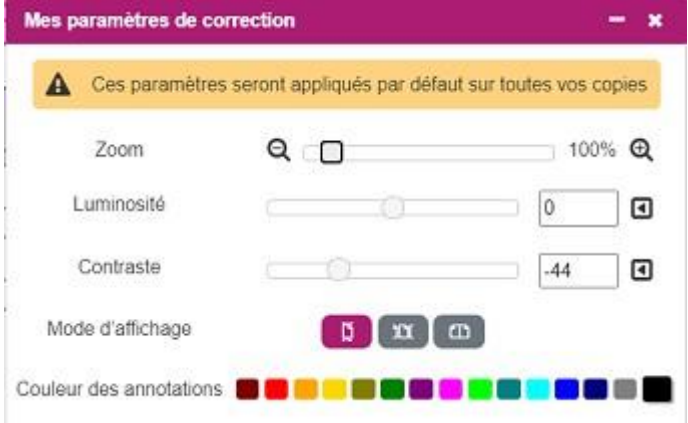

Ce paramétrage est propre à l'utilisateur et s'applique à l'ensemble des documentssupports à corriger.

### **Préférences pour un support en particulier**

Pour modifier uniquement les préférences d'affichage d'un document en particulier utiliser la boite à outils

- $\bullet$   $\circ$   $\circ$  rotation d'une page
- contraste et luminosité
- $Q \nightharpoonup$  100% $Q$ <sub>zoom</sub>
- $\bullet \leftrightarrow \mathbb{I}$  ajustement sur la largeur ou la hauteur
- affichage en plein écran
- mode d'affichage du document (Catalogue, vertical, horizontal) et rotation de toutes les pages

Cliquer sur l'icône fiche d'évaluation). pour télécharger unitairement le support de l'épreuve (Copie, dossier ou

Le téléchargement unitaire des supports est disponible pour les domaines suivants :

- Pour les Examens : BGT (Epreuves Terminales du Baccalauréat) BTS CFG DCS EA (Epreuves Anticipés du Baccalauréat)
- Pour les Concours : ABE CE1 CE2 CGL

Cette fonctionnalité est aussi disponible pour les épreuves orales.

# **Verrouiller un lot**

Cette action consiste à déclarer que la correction est terminée pour tous les documents-supports du lot.

Pour verrouiller un lot, il faut que tous les documents-supports aient une note globale (Et une appréciation si elle est obligatoire).

Pour déverrouiller un lot, veuillez contacter votre coordinateur ou référent de correction via le messagerie Santorin.

Pour verrouiller le lot :

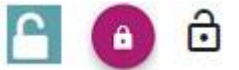

- 1. Rendez-vous sur le tableau de bord (Affiché en vue tableau ou vue liste) et cliquez sur le cadenas ou
- 2. Rendez-vous sur la liste des documents-supports et cliquez sur le cadenas.

Pour les Épreuves gérées en établissement, une fois que le lot est verrouillé, l'accès aux statistiques et aux copies n'est plus possible